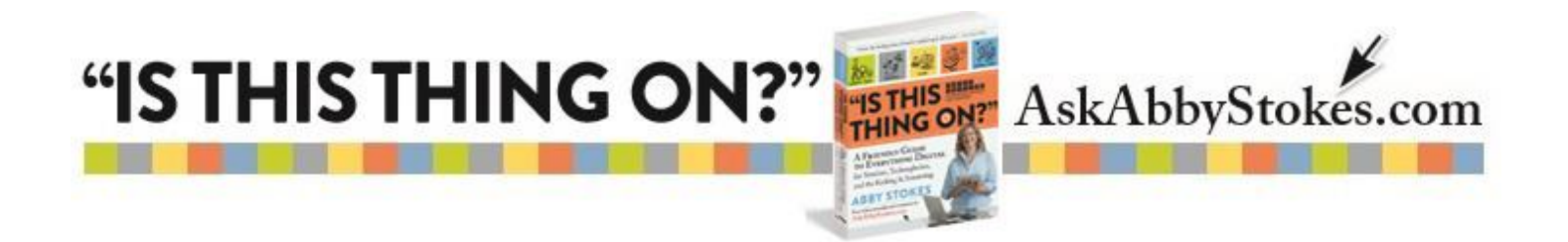

## **Adding Search Apps to Your Tablet or Smartphone**

Searching on a tablet really hinges on having the best apps for searching on the device. So the instructions below show you how to add an app to your tablet. Specifically I recommend that you

add **Google 8**, **Wikipanion** and **YouTube** to your tablet.

There are three sets of step-by-step instructions below. The first set is for the iPhone or iPad's  $\bigotimes$ App Store. The second set of instructions is for an Android device using the Google **P** Play Store. The last set of instructions is for Microsoft's **App Store if you have a Surface.** 

#### **iPhone & iPad Instructions**

# **To Add an App from the App Store :**

- 1) Tap in the **Search** box and type *Wikipanion*.
- 2) Tap on **Wikipanion**, if it appears in the Results list, or tap **Search** on the keyboard.
- 3) If you want to learn more about the app, tap on its logo or icon.
- 4) Tap on the **Free** box in the top right of the **Wikipanion** box to download the app to your tablet.
- 5) Tap on **Install**.
- 6) You will be asked to type the password that you chose when you created your account.
- 7) A circle  $\Box$  will appear while the app is being installed. You'll know the process is complete when the word Open appears.
- 8) Close out of the App Store by pressing the **Home D** button.

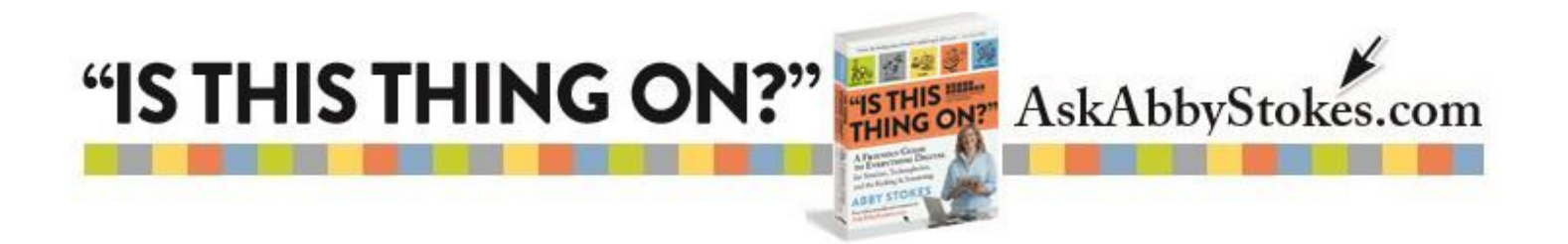

### **Android Smartphone & Tablet Instructions**

## **To Add an App from the Google Play Store :**

- 1) Tap in the Search box and type *Wikipanion.* Tap on **Wikipanion**, if it appears in the Results list, or tap **Search** on the keyboard.
- 2) Tap on the **Free** box in the top right of the **Wikipanion** box to download the app to your tablet.
- 3) You can read more about the app on the page that opens to **Install**.
- 4) Tap on **Install**.
- 5) You will be asked to type the password that you chose when you created your account.
- 6) Close out of the App Store by pressing the **Home** button.

#### **Microsoft Surface Instructions**

# **To Add an App from the Microsoft's App Store :**

- 1) Tap in the Search box and type *Wikipanion.* Tap on **Wikipanion**, if it appears in the Results list, or tap **Search** on the keyboard.
- 2) You can read more about the app on the page that opens.
- 3) Tap on **Install**.
- 4) You will be asked to type the password that you chose when you created your account.
- 5) Close out of the App Store by pressing the **Home** button.

You can find more information about tablets and apps in Chapter 12 - *Getting to Know You* - in *"Is This Thing On?"*. While you're there be sure to visit Chapter 22 – *Detective Work with Your Technology*.

> 2.workmar)